# Installing Web Application Platform on Linux with command line

On this page

- · Installation for production use
- Installation for testing purposes
- Changing Web Application Platform property values

The content of this page is intended for system administrators. Here you can learn how to install and configure the Web Application Platform with Cameo Collaborator and Resource Manager plugins by using the command line interface

Installation prerequisites
Install the Web Application Platform with plugins, you need to:

- · Have a working instance of Teamwork Cloud.
- Make sure that the FlexNet license server is installed beforehand because Cameo Collaborator for Teamwork Cloud uses a floating license.

Installation for production use
You will need to specify license server details when installing Web Application Platform.

Λ

Read before starting!

- Web Application Platform and Teamwork Cloud should be installed on different machines.
- Before installing Web Application Platform, make sure you know Teamwork Cloud, Authentication server and FLEXnet server data, such as the

host name (or IP address) and port. You will need to enter this data during installation.

To install the Web Application Platform for production use

- After installing Web Application Platform, it is recommended to disable the web container (e.g., Apache Tomcat) on the machine where
- 1. Rule May Web Stone in a number > unix.sh file to start the installation wizard.
- 2. Specify the location where you want to install the Web Application Platform in one of the following ways:
  - Press Enter to use the default location specified as "Default Install Folder".
  - Enter the full path to the installation directory and press Enter.
- 3. Enter "2" to select the Advanced install option and press Enter.
- 4. Choose plugins you DO NOT want to install:
  - If you want to install both Resource Manager and Cameo Collaborator for TWC, press Enter.
  - If you want to install only Resource Manager, enter "2" and press Enter.

Choose Product Features

ENTER A COMMA SEPARATED LIST OF NUMBERS REPRESENTING THE FEATURES YOU WOULD
LIKE TO SELECT, OR DESELECT. TO VIEW A FEATURE'S DESCRIPTION, ENTER
'?<NUMBER>'. PRESS <RETURN> WHEN YOU ARE DONE:

1- [X] Resource Manager
2- [X] Cameo Collaborator for Teamwork Cloud

Please choose the Features to be installed by this installer.:

Important both plugins. You have to install at least Resource Manager, otherwise, Web Application Platform will not work.

- 5. Specify the Teamwork Cloud server host name or IP address (for example, 127.0.0.1) and press Enter.
- 6. Specify the Teamwork Cloud server port (for example, 8111) and press Enter.
- 7. Specify if your Teamwork Cloud instance uses SSL certificates:
  - If the Teamwork Cloud server does not use SSL, type "0" and press Enter.
  - If the Teamwork Cloud server uses SSL, type "1" and press Enter.
- 8. Specify the Authentication server host name or IP address (for example, 127.0.0.1) and press **Enter**.
- 9. Specify the Authentication server port (for example, 8555) and press Enter.
- 10. Specify the Authentication server password to be used by the authentication client (the client secret) and press Enter.
- 11. Specify if your Authentication server instance uses SSL certificates:
  - If the Authentication server does not use SSL, type "0" and press Enter.
  - If the Authentication server uses SSL, type "1" and press **Enter**.
- 12. Specify the FLEXnet server host name or IP address (for example, 127.0.0.1) and press Enter.
- 13. Specify the FLEXnet server port (for example, 1101) and press Enter.
- 14. When you get the notification that Web Application Platform is successfully installed, press Enter.
- 15. If you want to start Web Application Platform after exiting the installation, press **Enter**. Otherwise, type "0" and press **Enter**.
- 16. When the installation is finished, update the **authentication.redirect.uri.whitelist** property in the *authserver.properties* file by adding the Web Application Platform address <a href="https://cdomain\_name>/webapp">https://cdomain\_name>/webapp</a> as its value.

17. Apply the Cameo Collaborator for Teamwork Cloud license.

Web Application Platform is now installed with the selected plugins and started if you choose this option in step 17. If you need to start the Web Application Platform manually, click here to learn how to do it. To access Web Application Platform, open a web browser and go to <a href="https://cdomain\_name>:<port>//webapp/resources</a>. By default, the Web Application Platform uses the port 8443.

## Installation for testing purposes

If you want to install the Web Application Platform for testing purposes only, you have to install it on the same machine as Teamwork Cloud and Authentication servers. You can do it in two different ways:

 Install Teamwork Cloud. Web Application platform with the Resources, TWCloud Admin, and Cameo Collaborator web apps will be installed together with Teamwork Cloud.

Testing Cameo Collaborator

Check if Cameo Collaborator is installed together with Teamwork Cloud, go to the <Teamwork\_Cloud\_installation\_directory>\WebAppPlatfor

—m\webapps\webapp directory. If the collaborator folder is in this directory, Cameo Collaborator is installed and you can test it after applying the

• Run the Web App Platform version number>\_win64.sh file and choose the Quick Install option.

This section explains how to install the Web Application Platform by running the executive file in the command-line interface. It installs the platform using default property values. You can change these values later if needed.

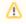

#### Read before starting!

- If you want to install the Web Application Platform only for testing purposes (Quick Install option), you have to install it on the same machine
  where Teamwork Cloud and Authentication servers are installed.
- After installing Web Application Platform, it is recommended to disable the web container (e.g., Apache Tomcat) that was installed together
   To install the Web Application Platform for testing purposes
   with Teamwork Cloud.
  - 1. Stop Web Application Platform on the machine where Teamwork Cloud is running.
  - 2. Run the Web\_App\_Platform\_<version number>\_unix.sh file to start the installation wizard.
  - 3. Specify the location where you want to install the Web Application Platform in one of the following ways:
    - Press Enter to use the default location specified as "Default Install Folder".
    - Enter the full path to the installation directory and press Enter.
  - 4. Enter "1" to select the Quick install option and press Enter.
  - 5. When you get the notification that Web Application Platform is successfully installed, press Enter.
  - 6. If you want to start Web Application Platform after exiting the installation, press **Enter**. Otherwise, type "0" and press **Enter**.
  - When the installation is finished, update the authentication.redirect.uri.whitelist property in the authentication properties file by adding the Web Application Platform address <a href="https://cdomain\_name>/webapp">https://cdomain\_name>/webapp</a> as its value.

Web Application Platform is now installed with Cameo Collaborator, Resources and TWCloud Admin plugins. If you need to start the Web Application Platform manually, click here to learn how to do it. To access Web Application Platform, open a web browser and go to <a href="https://cdomain\_name>:cport>/webapp/resources">https://cdomain\_name>:cport>/webapp/resources</a>. By default, the Web Application Platform uses the port 8443.

## **Changing Web Application Platform property values**

After installing the Web Application Platform, you can change it's property values in the webappplatform.properties file. Click here, to learn more about each property.

To change Web Application Platform property values

- 1. Go to the <wap\_installation\_directory>\apache-tomcat\shared\conf directory.
- 2. Open the webappplatform.properties file.
- 3. Change the desired property values.
- 4. Save and close the file.
- 5. Restart the Web Application Platform.

### Scripts for upgrading Java and Tomcat in the Linux environment

- Java: upgrade\_jdk\_webapp.sh
- Tomcat: upgrade\_tomcat\_webapp.sh